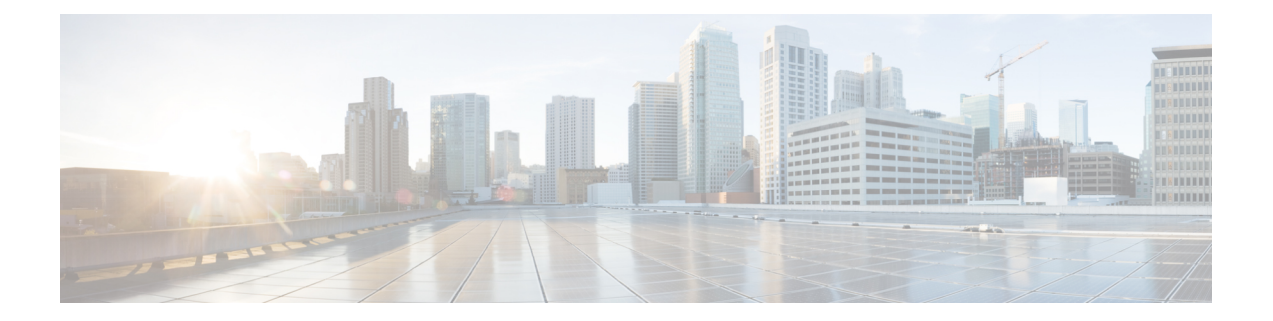

# **Configure Instant Messaging and Presence Service**

- IM and Presence Service Workflow for On-Premises Deployment with Cisco Unified [Communications](#page-0-0) [Manager](#page-0-0) Release 10.5 and Later, page 1
- IM and Presence Service Workflow for On-Premises Deployment with Cisco Unified [Communications](#page-1-0) [Manager](#page-1-0) Release 9.x and Later, page 2
- Add an IM and [Presence](#page-1-1) Service, page 2
- [Configure](#page-3-0) IM Address Scheme, page 4
- Enable [Message](#page-3-1) Settings, page 4
- [Prepopulate](#page-4-0) Contact Lists in Bulk, page 5
- [Configure](#page-5-0) Users with IM and Presence Service, page 6
- [Associate](#page-6-0) User with Line, page 7

# <span id="page-0-0"></span>**IM and Presence Service Workflow for On-Premises Deployment with Cisco Unified Communications Manager Release 10.5 and Later**

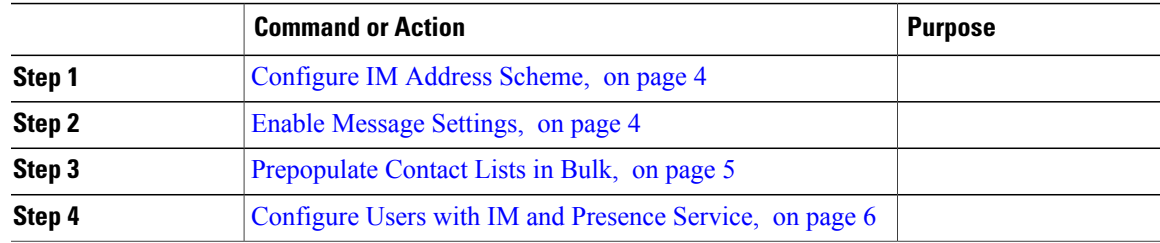

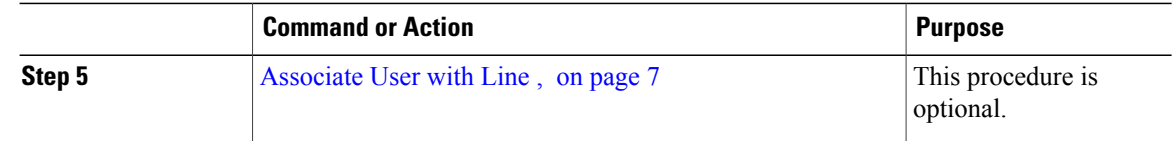

# <span id="page-1-0"></span>**IM and Presence Service Workflow for On-Premises Deployment with Cisco Unified Communications Manager Release 9.x and Later**

#### **Procedure**

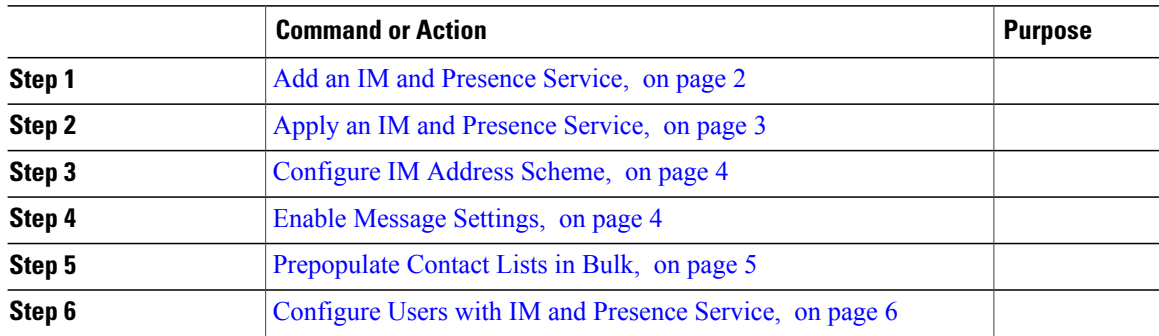

## <span id="page-1-1"></span>**Add an IM and Presence Service**

Provide users with IM and Presence Service capabilities.

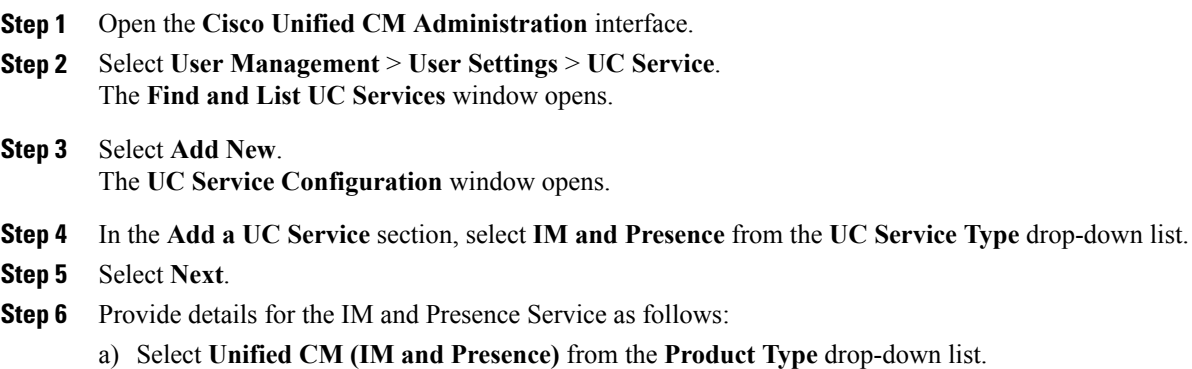

- b) Specify a name for the service in the **Name** field. The name you specify displays when you add the service to a profile. Ensure the name you specify is unique, meaningful, and easy to identify.
- c) Specify an optional description in the **Description** field.
- d) Specify the instant messaging and presence service address in the **Host Name/IP Address** field. **Important** The service address must be a fully qualified domain name or IP address.

```
Step 7 Select Save.
```
### <span id="page-2-0"></span>**Apply an IM and Presence Service**

After you add an IM and Presence Service on Cisco Unified Communications Manager, you must apply it to a service profile so that the client can retrieve the settings.

#### **Before You Begin**

Add an IM and [Presence](#page-1-1) Service, on page 2

#### **Procedure**

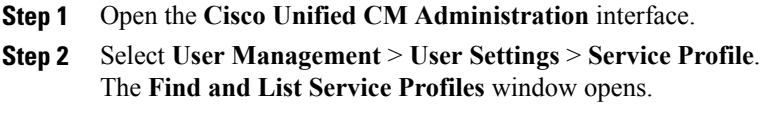

- **Step 3** Find and select your service profile. The **Service Profile Configuration** window opens.
- **Step 4** In the **IM and Presence Profile** section, select up to three services from the following drop-down lists:
	- **Primary**
	- **Secondary**
	- **Tertiary**

#### **Step 5** Click **Save**.

- **Step 6** Add users to the service profile.
	- a) Select **User Management** > **End User**. The **Find and List Users** dialog box opens.
	- b) Specify the appropriate filters in the **Find User where** field and then select **Find** to find a user.
	- c) Click the user in the list. The **End User Configuration** window appears.
	- d) Under the **Service Settings** area, check the **Home Cluster** check box.
	- e) Check the **Enable User for Unified CM IM and Presence (Configure IM and Presence inthe associated UC Service Profile)** check box.

f) Select your service profile from the **UC Service Profile** drop-down list.

**Step 7** Click **Save**.

## <span id="page-3-0"></span>**Configure IM Address Scheme**

This feature is supported on Cisco Unified Communications Manager IM and Presence Service release 10.x or later. For versions of Cisco Unified Communications Manager IM and Presence Service release 9.x and earlier the default IM address scheme used is UserID@[Default Domain].

#### **Procedure**

- **Step 1** Choose the **IM Address Scheme**.
	- a) Open **Cisco Unified CM IM and Presence Administration**.
	- b) Select **Presence** > **Settings** > **Advanced Configuration** The **Advanced Presence Settings** window opens.
	- c) Select **IM Address Scheme** and from the list choose one of the following:
		- UserID@[Default Domain] If you use the UserID, ensure that you configure a default domain. For example, services must be named cups.com and not cups.
		- Directory URI

#### **Step 2** Select the required mapping.

- a) Open **Cisco Unified CM Administration**.
- b) Select **System** > **LDAP** > **LDAP Directory**. The **Find and List LDAP Directories** window opens.
- c) Find and select the directory from the list. The **LDAP Directory** window opens.
- d) In the **Standard User Fields To Be Synchronized** section choose the mapping:
	- User ID mapped to an LDAP field, the default is **sAMAccountName**.
	- Directory URI mapped to either **mail** or **msRTCSIP-primaryuseraddress**.

## <span id="page-3-1"></span>**Enable Message Settings**

Enable and configure instant messaging capabilities.

#### **Before You Begin**

[Prepopulate](#page-4-0) Contact Lists in Bulk, on page 5.

#### **Procedure**

- **Step 1** Open the **Cisco Unified CM IM and Presence Administration** interface.
- **Step 2** Select **Messaging** > **Settings**.
- **Step 3** Select the following options:
	- **Enable instant messaging**
	- **Allow clients to log instant message history**
	- **Allow cut & paste in instant messages**
- **Step 4** Select other messaging settings as appropriate.

#### **Step 5** Select **Save**.

- Cisco Jabber does not support the following settings on the **Presence Settings** window on Cisco Unified Communications Manager IM and Presence Service release 9.0.x: **Important**
	- **Use DND status when user is on the phone**
	- **Use DND status when user is in a meeting**

#### **What to Do Next**

• If you have Cisco Unified Communications Manager IM and Presence Service release 9.x and later, Add an IM and [Presence](#page-1-1) Service, on page 2.

## <span id="page-4-0"></span>**Prepopulate Contact Lists in Bulk**

You can pre-populate user contact lists with the Bulk Administration Tool (BAT).

In this way you can prepopulate contact lists for users so that they automatically have a set of contacts after the initial launch of the client.

Cisco Jabber supports up to 300 contacts in a client contact list.

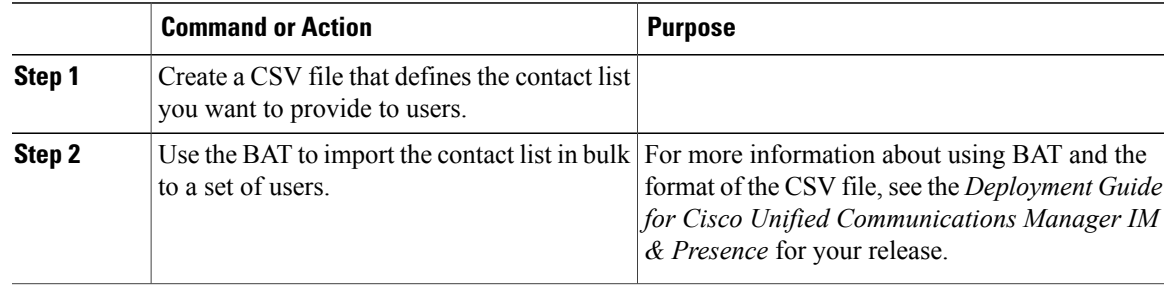

I

# <span id="page-5-0"></span>**Configure Users with IM and Presence Service**

You can enable users for IM and Presence.

### **Configure Users Individually**

Enable instant messaging and presence service and add your service profile to individual users.

#### **Procedure**

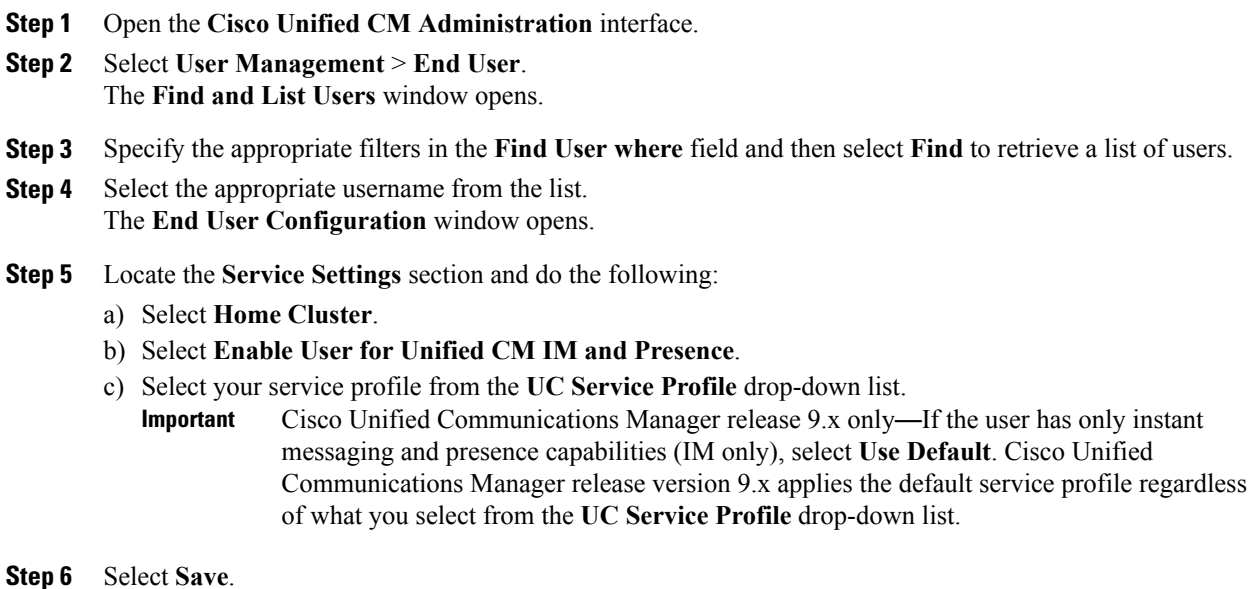

### **Configure Users in Bulk**

Enable instant messaging and presence and add your service profile to multiple users.

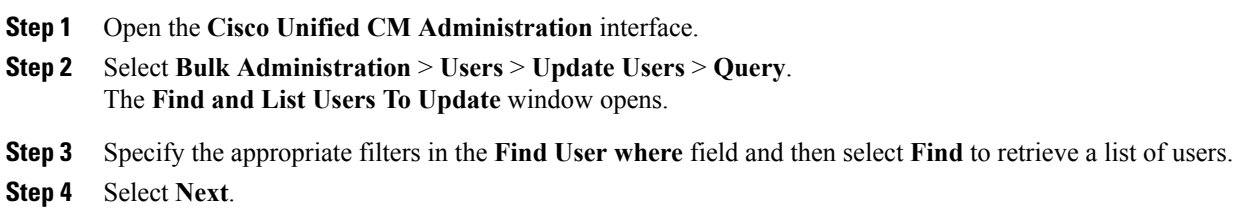

The **Update Users Configuration** window opens.

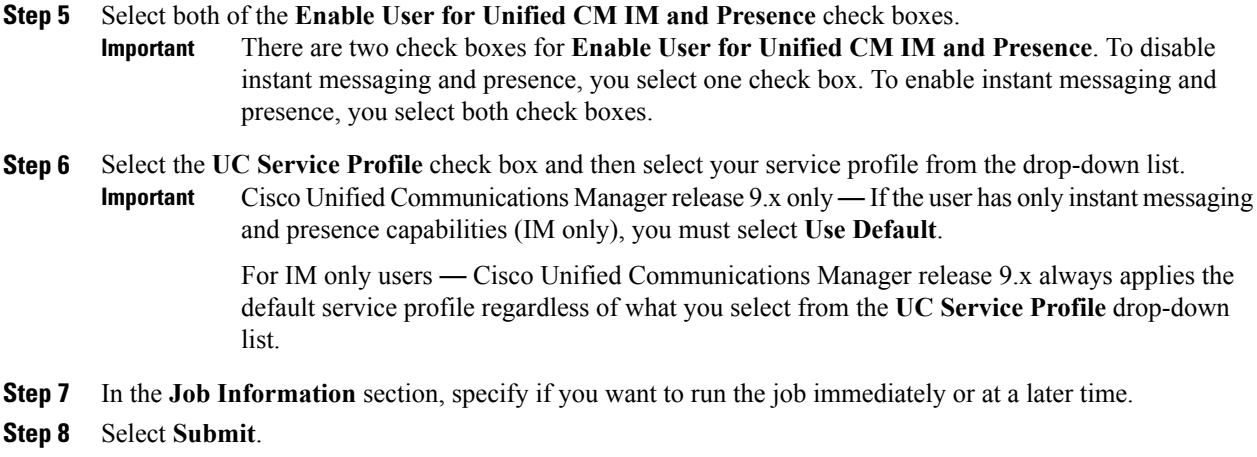

## <span id="page-6-0"></span>**Associate User with Line**

If the user's presence is set as **Do not disturb**, then the user will not receive the IM notifications, but the user might receive call notifications, to avoid this associate user with **Line**.

This configuration is applicable for mobile clients.

#### **Procedure**

 $\blacksquare$ 

- **Step 1** Open the **Cisco Unified CM Administration** interface.
- **Step 2** Navigate to **Device** > **Phone**
- **Step 3** Select the user device. For example, BOTuser or TABuser
- **Step 4** From the **Phone Configuration** screen, select **Directory Number** or **Line** configured for this user device under **Association**.
- **Step 5** From the **Directory Number Configuration** screen, associate the user under **Users Associated with Line**.

 $\mathbf{I}$ 

 $\mathbf I$